#### **Create An OTCnet Account Through ID.me**

1. To create an **OTCnet account**, navigate to the OTCnet login page (<u>https://otcnet.for.fiscal.treasury.gov</u>). (See Figure 1.)

#### Figure 1: OTCnet Login Screen

| OTCnet    |                                                                                                    |
|-----------|----------------------------------------------------------------------------------------------------|
| PIV / CAC | Authenticate using PIV, PIV-I, CAC,<br>Yubikey                                                       |
| ID.me     | Certificate Authentication enables U.S. Federal<br>employees and contractors to authenticate using a |
|           | federally provided credential (PIV, PIV-I, CAC,<br>Yubikey)                                          |

- a. If you already have an **ID.me** account, simply enter your associated email address and password, then select **Sign In**. Even though you have an account, you will be asked to verify your identity by entering your **one-time identification code** received via mobile phone or email.
- b. If you do not have an **ID.me** account, select **Create an ID.me account** link (as seen in Figure 2) and follow the prompts to setup the account. Continue to Step 3.

Figure 2: ID.me Sign in Page

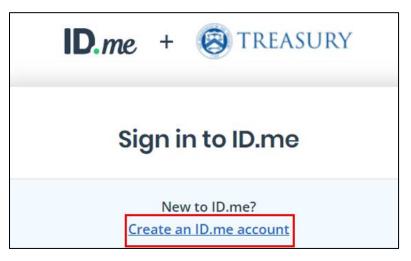

#### **Application Tip**

- It is important for those users without PIV/CAC credentials to make their OTCnet email address the default email address in their ID.me account so that they can authenticate in OTCnet.
- 2. Enter the **email address** you want to use for your account, enter a **password** for **ID.me**, accept the terms of service, and select **Create account**. See Figure 3 below.

|               | ID.me + 🛞 TREASURY                                                                                                    |
|---------------|----------------------------------------------------------------------------------------------------|
|               | Create an ID.me account                                                                                                    |
|               | Already have an ID.me account?<br>Sign in to ID.me                                                                          |
| * Ind<br>Emai | icates a required field                                                                                                    |
| En            | ter your personal email address                                                                                             |
| Pass          | word*                                                                                                    |
| En            | iter password                                                                                                    |
| Conf          | irm Password *                                                                                                    |
| Re            | enter password                                                                                                    |
|               | Remember me<br>For your security, select only on your devices.<br>accept the ID me Tarms of Service and Privacy<br>policy * |
|               | Create account                                                                                                    |
|               | f G á in                                                                                                    |
|               | View more options                                                                                                    |

Figure 3: ID.me Creation Page

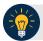

#### **Application Tip**

If you create an account with your **personal email**, make sure to also provide your **organization's email address** associated with your OTCnet account to ensure that OTCnet will recognize your identity when you login to the application.

3. After selecting **Create Account**, the page will refresh, and you will receive an email with a **6digit code** to verify your account. Figure 4 shows the page once it is refreshed.

Figure 4: ID.me Email Sent Page

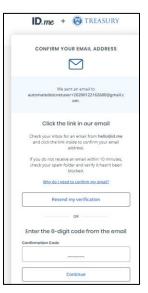

4. Log in to your email and open the recent email from **ID.me** with an email confirmation link and a unique **6-digit code**. Figure 5 illustrates the email received with a sample code. You can either select the **Confirm Email** button or return to the browser and enter the **code** in the bottom portion of the screen (see Figure 5).

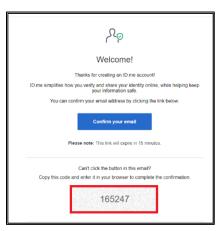

Figure 5: ID.me Verification Email

5. If the Confirm Email link is selected, (A) will appear before the original browser tab updates to the Secure Your Account Multi Factor Authentication (MFA) option page. If you entered the code on the screen shown in Figure 4 and selected Continue in the browser, the Secure Your Account Multi Factor Authentication (MFA) option page appears. Select your preferred method. Figure 6 (B) shows all the MFA options of Step 1 of Secure Your Account.

#### **Application Tip**

• For users, any MFA method is available, but the authenticator app solutions are more secure than Text Message (SMS) or Phone Call options.

Figure 6 (A and B): ID.me Email Confirmation and Secure Your Account Step 1 Screen

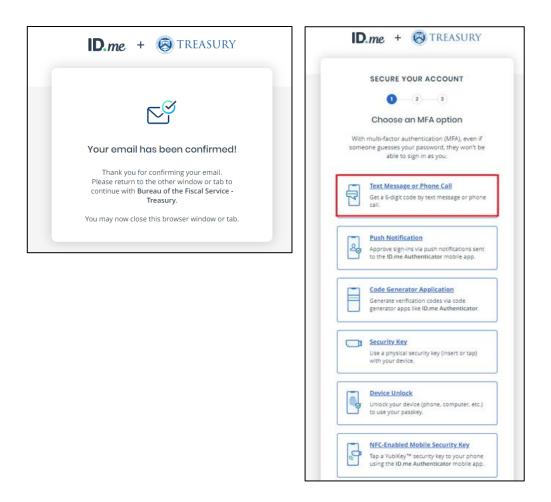

6. For this example, **Text Message** or **Phone Call** is selected. The second screen of **Secure Your Account** appears. Enter your **mobile phone number** and select **Continue**.

| <b>D.me</b> + 🛞 TREASURY                                                                         |
|--------------------------------------------------------------------------------------------------|
|                                                                                                  |
| SECURE YOUR ACCOUNT                                                                              |
| 1-3                                                                                              |
| Receive a code by phone                                                                          |
| Please use a phone number you can access<br>whenever you plan to sign in.                        |
| Phone Number                                                                                     |
| ■· ()                                                                                            |
|                                                                                                  |
| ى ب                                                                                              |
| Text me Call me                                                                                  |
| THE NUMBER PROVIDED WILL ONLY BE USED FOR ACCOUNT<br>SECURITY. MESSAGE AND DATA RATES MAY APPLY. |
| Go back Continue                                                                                 |

Figure 7: ID.me Secure Your Account Step 2 Screen

 The webpage will refresh to the Confirm your phone number screen. Go to your mobile device to receive the code. Enter the code that was sent to your device and select Continue, as shown in Figure 8.

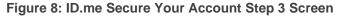

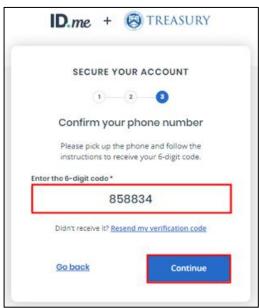

8. The webpage will refresh to the **Your Account is Now Secure** page. Here, select **Generate Recovery Code.** See Figure 9 (A). Your new code will appear. Figure 9 (B) and shows an example recovery code. Write this code down, or download a copy, then select **Continue**.

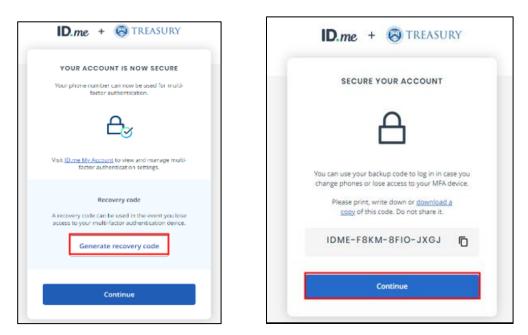

Figure 9 (A and B): ID.me Recovery Code Screen and Secure Your Account

 Next, you will be taken to the beginning of verifying your identity. Select a verification method among the options provided in Figure 10 to upload a document.

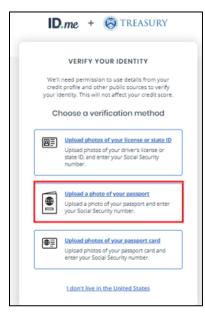

Figure 10: ID.me Verify Your Identity Option Screen

10. After selecting an option to upload your document with, you will then be brought to a consent screen regarding **ID.me**'s use of your personal information. Figure 11 is what the beginning of the terms looks like. Select the "**I acknowledge**..." check box and select **Continue**.

ID.me + 🛞 TREASURY Consent for ID.me to collect Biometric Data and Sensitive Personal Information CONSENT FOR ID.ME TO COLLECT **BIOMETRIC INFORMATION AND** SENSITIVE PERSONAL INFORMATION In the event of any discrepancy between a non-English version of this document and the English version of this document, the English version shall prevail in all respects. BIOMETRIC INFORMATION PRIVACY STATEMENT ID.me will not sell, rent, or trade your Biometric Information, and after verification you may request we delete your Biometric Information. Your Biometric Information will only be used by ID.me to verify your identity in accordance with the guidelines published by the National Institute for Standards and Technology or as required for the prevention of fraud. ID.me will transfer your Biometric Information to our third party partners only when required by a subpoena, warrant, or other court ordered legal action. Notice and Consent This Notice and Consent for the collection of Biometric Information, Personal Information and Sensitive Personal Information ("Consent") describes how ID.me I acknowledge that I have received, read, and ogreed to these terms Continue Cancel

Figure 11: ID.me Consent Screen

11. Once continue is selected, you will be brought to the first screen of the **Verify Your Identity** section. Here you have the options on how to submit photos of your selected document (in our example, see Figure 10, we selected Passport). For our example, we will select the "**I** don't have a smartphone" link in Figure 12.

| VE               | REFY YOUR IDENTITY                                                          |
|------------------|-----------------------------------------------------------------------------|
| -                |                                                                             |
|                  | (1)-(1)-(1)-(1)                                                             |
| Take p           | hotos of your identity                                                      |
|                  | document                                                                    |
|                  | oble phone number, then we'll                                               |
| intext yes       | a link to take photos of your<br>identity document.                         |
| Identity Documer | of .                                                                        |
| Passport         | Change documen                                                              |
| Mobile Phone Nur |                                                                             |
| SOUDE FIGHE NO   | nger                                                                        |
| · ().            |                                                                             |
|                  |                                                                             |
|                  | or smartphone must have a<br>amore and a web browter.                       |
|                  |                                                                             |
| By entering      | your phone number, you agree to                                             |
|                  | ations through text message or voic<br>sign-in attempts in order to protect |
|                  | your account.                                                               |
|                  |                                                                             |
| 1                | Continue                                                                    |
|                  |                                                                             |

Figure 12: ID.me Verify Your Identity Step 1

12. In the first of the upload screens of Verify Your Identity, select the "Upload photo..." link in the middle of Figure 13 (A). In Figure 13 (B), upload a photo of your selected document in .jpeg format and confirm that all the necessary information is clearly legible. Select Continue once the photo is uploaded.

| ID.me + 🕲 TREASURY                                                                              | ID.me + 🐼 TREASURY                                                                        |
|-------------------------------------------------------------------------------------------------|-------------------------------------------------------------------------------------------|
| VERIFY YOUR IDENTITY                                                                            | VERIFY YOUR IDENTITY                                                                      |
| 1-0-1-1                                                                                         | (r) <b>O</b> (r) (r) (r)                                                                  |
| Upload photo of the picture page of<br>your passport                                            | Uplead photo of the picture page of<br>your passport                                      |
|                                                                                                 | Choose a photo of the picture page of your<br>document. Then click "Continue" to proceed. |
|                                                                                                 | Select a file to optiond*<br>(PG (10.00)                                                  |
| Upload photo-of the picture page of your passport                                               | Electra a different place                                                                 |
| Please check the following to make sure your<br>document can be processed:                      | Please check the following to make sure you<br>document can be proceeded                  |
| <ul> <li>The image is clear and not blurry<br/>(including your photo and/or barcode)</li> </ul> | This image to bear and not thurty     Distributing your advises and/or hardwide           |
| <ul> <li>All information is visible (e.g.,<br/>expiration date)</li> </ul>                      | All information is visible (e.g., exercision paid)                                        |
| <ul> <li>The document is not captured at an<br/>angle</li> </ul>                                | <ul> <li>The document is not Explored at an angle</li> </ul>                              |
| Continue                                                                                        | Continue                                                                                  |
|                                                                                                 |                                                                                           |

Figure 13 (A and B): ID.me Photo Upload Screens

13. The second stage of Verify Your Identity will have you take a picture of your face with either your Smartphone camera or your webcam on your computer. Once a method is selected (Figure 14 A), you will be prompted to take a photo. Via a Webcam, make sure you allow Camera access and select Snap Photo (Figure 14 B). Ensure the photo is clear and select Continue in Figure 14 (C).

ID.me + 😣 TREASURY ID.me + 🛞 TREASURY ID.me + S TREASURY VERIFY YOUR IDENTITY VERIFY YOUR IDENTITY VERIFY YOUR IDENTITY . . . . . 1 0 1 4 1 Let's take a selfie 1-0-5 Let's take a selfie Let's take a selfie Snap Photo Retake Photo Take a selfie with my phone Π Receive a link to take your selfie on a Back smartphone YOUR MOBILE PHONE MUST HAVE A CAMERA AND A WEB BROWSER. OR Take a selfie with my webcam Grant camera access to your device's web browser. YOUR WEBCAM MUST BE ABLE TO OPEN ON THE DEVICE YOU ARE ON RIGHT NOW

Figure 14 (A, B, and C): ID.me Verify Your Identity Step 2

14. On the next page, enter **your most recent home address** and select **Continue**. (Note: If a different method is selected (i.e., Driver's license) you may not see this step).

| VERIFY YOUR IDENTITY           |         |
|--------------------------------|---------|
|                                |         |
| (1) (3) (4) (5)                |         |
| Enter your most recent home ad | Idres   |
| iddress Line 1*                |         |
| 1234 N Street Rd               | P.O. Bo |
| ddress Line 2                  |         |
| Enter street address           | NE SUR  |
| City*                          |         |
| Arlington                      |         |
| itate* Zip Code*               |         |
| Virginia 22201                 |         |

15. In Step 3 of **Verify Your Identity**, you will have to enter **your mobile phone number** and select **Continue**. Once **Continue** is selected in Figure 16 A, the screen will refresh and display a **Confirming Your Phone** screen (Figure 16 B).

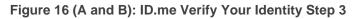

| VERIFY YOUR IDENTITY                                                                                                    | ID.me + 🛞 TREASURY                                                                   |
|----------------------------------------------------------------------------------------------------|--------------------------------------------------------------------------------------|
| 1-2-0-5                                                                                                    |                                                                                      |
| Enter your phone number                                                                                                    | CONFIRMING YOUR PHONE                                                                |
| Enter your personal phone number. Then, we'll confirm your idensity.                                                                                                    | This screen will automatically refresh once your<br>phone number has been confirmed. |
| • ()                                                                                                    |                                                                                      |
|                                                                                                    | Hide animation                                                                       |
| Please note we don't support VOIP lines for ID<br>werffication due to security risks<br>By entening your phone number, you agree to<br>sceive notifications through text message or voice<br>calls during sign-in attempts in order to protect<br>your account. |                                                                                      |

16. After your phone number is confirmed, step 4 will ask you to enter your **Social Security Number**. Enter your **SSN** and select **Continue**.

| ID.me +                   | TREASURY 🛞                                                               |
|---------------------------|--------------------------------------------------------------------------|
| VERIFY YO                 | UR IDENTITY                                                              |
| 1 2                       | 3-6-5                                                                    |
| Enter your Socia          | I Security number                                                        |
| Social Security Number (# | <i>########</i> ) •                                                      |
| 123451234                 |                                                                          |
| identifier to confirm id  | mber is used as a unique<br>lentity. This will not affect<br>edit score. |
| Back                      | Continue                                                                 |

Figure 17: ID.me Verify Your Identity Step 4

17. The final step will be to verify the information you entered on the previous screens. Review all sections, check "**The Information I've provided is correct**..." checkbox and select **Yes** to continue (Figure 18 A). The screen will refresh, and the page will verify your identity.

Figure 18 (A and B): ID.me Verify Your Identity Step 5

| ()                                                                                                    |                                            |
|----------------------------------------------------------------------------------------------------|--------------------------------------------|
| Is your information displayed correctly?                                                                                            | D.me + 🛞 TREASURY                          |
| We will securely use the following information to<br>verify your identity against trusted sources.                                  |                                            |
| het does this mean? -                                                                                                    |                                            |
| Personal information                                                                                                    | VERIFY YOUR IDENTITY                       |
| First Name VERONICA                                                                                                    |                                            |
| Middle Name C                                                                                                    | Your ID is being checked for authenticity. |
| Last Name PERSINGER                                                                                                    | This can take up to 15 seconds.            |
| Date of Birth 07/09/1942                                                                                                    |                                            |
| Nome address                                                                                                    |                                            |
| Street 123 N Edgewood St                                                                                                    |                                            |
| Oty Arlington                                                                                                    | Hide animation                             |
| State VA                                                                                                    |                                            |
| Zip Code 22201                                                                                                    | Waiting for processing to complete         |
| Phone number                                                                                                    |                                            |
| Mobile Phone                                                                                                    |                                            |
|                                                                                                    |                                            |
| The information five provided is correct, and i accept<br>the use of <u>for Credit Reporting Act</u> data to verify my<br>identity. |                                            |
| Not is The Foderal Fair Cradit Reporting Act?                                                                                       |                                            |

18. Once your Identity is verified, you will be prompted to confirm your mobile phone number. Go to your mobile phone and follow the prompts on your phone to **confirm your phone number** and email ownership. Figure 19 illustrates the screen present while you confirm the necessary steps on your phone.

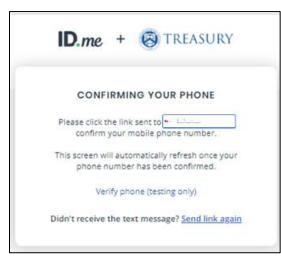

Figure 19: ID.me Verify Your Identity Final Phone Confirmation

19. Once your phone is confirmed, the next screen will state that your Identity has been verified. To log in to OTCnet through ID.me, you will be asked if ID.me has your permission to share your verified information with Treasury. Select Allow. You will be able to adjust this later in your ID.me settings once connected. See Figure 20.

Figure 20: ID.me Share Information Authorization Screen

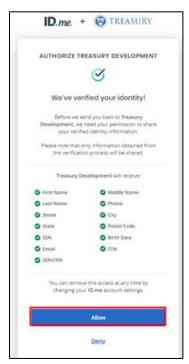

20. After selecting Allow, you will now be logged in to OTCnet with your ID.me account.

#### Application Tip

- To log in to **OTCnet** in the future, simply select the **ID.me** option (as seen in Figure 1) and enter your **email address** and **password** for **ID.me**.
- You will be asked to verify your identity by entering your **one-time identification code** received via mobile phone or email.

#### **Resources for User Help Support**

If you need help with resetting your password and/or unlocking your account, refer to the following resources. The identity provider has a '**Forgot Password**' option for the user to reset their own password.

#### ID.me Support

- Help Page (no login is required): <a href="https://help.id.me/hc/en-us">https://help.id.me/hc/en-us</a>
   Includes a chat bot
- Help Center (login is required): <a href="https://help.id.me/hc/en-us/p/contact\_support">https://help.id.me/hc/en-us/p/contact\_support</a>
  - $\circ$   $\;$  Includes a chat bot and an option to open a Help ticket